## **Agilent 7850 定量分析マニュアル(根岸研 ver.)**

2022 **年** 3 **月作成(根岸研:内線** 5769**)**

※**何か分からないことや困ったことがあれば遠慮せずにご連絡ください。定性分析マニュアルは別紙参照**

- 1. **プラズマ点火前にやること**
	- **① デスクトップ** PC **を起動する(ユーザー名:**admin, **パスワード:**3000hanover**)**
	- **② 循環冷却装置の電源を入れる**
		- **・電源横のオレンジランプが点灯した際は、根岸研(**5769**)に連絡**
	- **③ アルゴンガス、水素ガス、ヘリウムガスの元栓を開ける ・アルゴンガスは、オートサンプラの奥にある青いコックを回して開ける** ※**開ける際に机に置いてある試薬類を倒してこぼさないようにする ・装置右側手前の水素ガス(赤色)、ヘリウムガス(灰色)のボンベの元栓を開け る(元栓以外には触れないこと)**
	- **④ アルゴンガス流量計の電源を入れる ・装置本体の右上に載っている黄色い装置がガス流量計 ・流量計側面の電源を入れてから、正面のボタンを左**→**右と一回ずつ押す**
	- **⑤ ペリポンプ(透明)、ドレイン(黄色)チ ューブの取り付け ・右写真のようにチューブを取り付ける ・この時、チューブが着色、伸びているこ とが確認されたら** ICP **係が対応する**
	- **⑥ 専用試薬類の準備をする ・超純水、洗浄液、チューニング液、の容 器の蓋を外す**
	- **⑦ オートサンプラの電源をつける**
	- **⑧** PC **のデスクトップにあるアプリ** ICP-MS **機器コントロールを起動する ・「機器コントロール」を選択する ・スタンバイモード(オレンジに点灯)で あることを確認する**

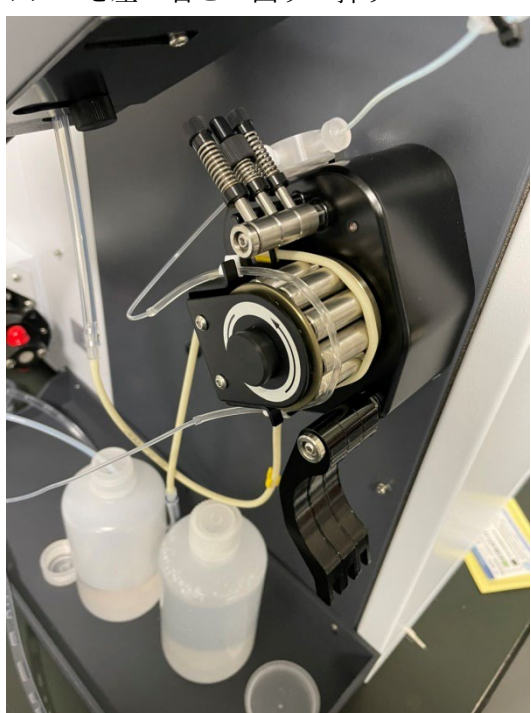

- 2. **プラズマ点火**
	- **① 数日使っていない場合:コリジョン**/**リアクションセルガスを置換 ・「タスクナビゲーター」**→**「ダッシュモード」**→**「コリジョン/リアクションセル」** →**右クリックして「メンテナンス」 ・機器の排気システムは動作していますか?**→**「OK」 ・「バイパスバルブを開く」**→**「アウトプット列」に流量を入力する (水素ガス流量:**10.00 mL/min, **ヘリウムガス流量:**12.00 mL/min **に設定)**

**・「インプット列」の実流値を確認(設定値通りに流れているか)→**10–15 **分待機** ※**他の画面に移るとガスが流れなくなるため、パージ中は画面を触らない**

**・終了する場合は、他の画面に移る** or **「アウトプット列」に** 0 **を入力する**

- **② スタートアップ実行 ・「ホーム」→「コンフィグレーション」がオンになっていることを確認 ・「タスクナビゲーター」**→**「スタートアップコンフィグレーション」→必要な項目 (トーチ軸、**EM**、プラズマ補正、標準レンズチューン、分解能**/**マス軸、パフォー マンスレポート)に**☑**が入っていることを確認**
- **③ オートサンプラのニードルを超純水 (**or **硝酸)に入れる**

**・「ホーム」→「オートサンプラの図をクリック」**→**「①ポート選択」→「注入」 ④ プラズマをオンにする**

- **・「ホーム」→「プラズマ」**→**「設定されている点火シーケンスを実行」を**☑→**「OK」**
- **・プラズマが点火し、装置が分析モード(**LED**:緑)になったことを確認**
- **⑤ タスクナビゲーター→「測定キュー」にて** 2**-**②**で設定したものがタスクに登録さ れていることを確認(測定キューのタスクが全て完了するまで** 30 **分程度、待機)**

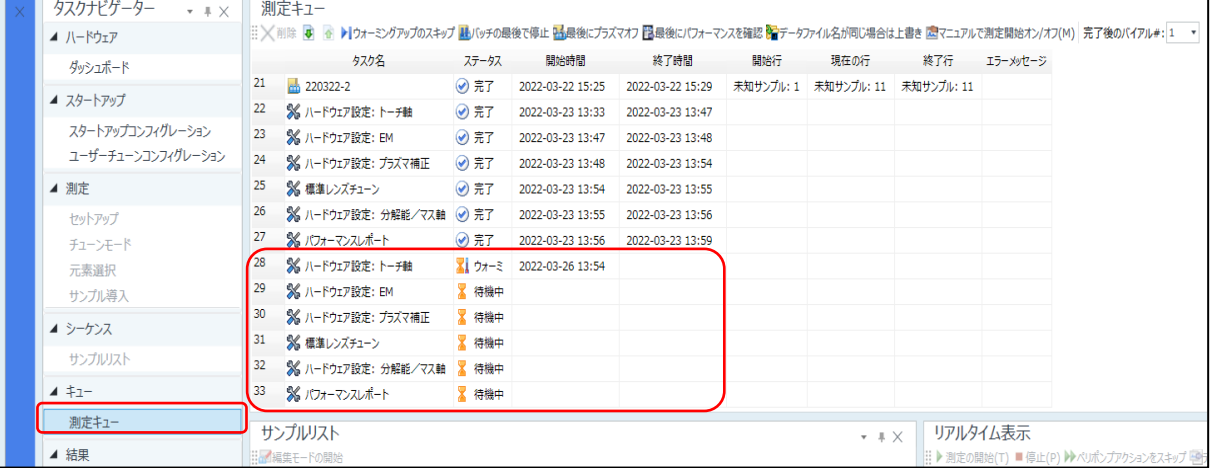

**⑥ パフォーマンスレポートを確認**

**・「タスクナビゲーター」**→**「ダッシュボード」**→**「メインフレーム(図をクリック)」** →**「パフォーマンスレポート」を選択→過去のデータと比較して値に異変がないか 確認(表** 1 **を参照**)

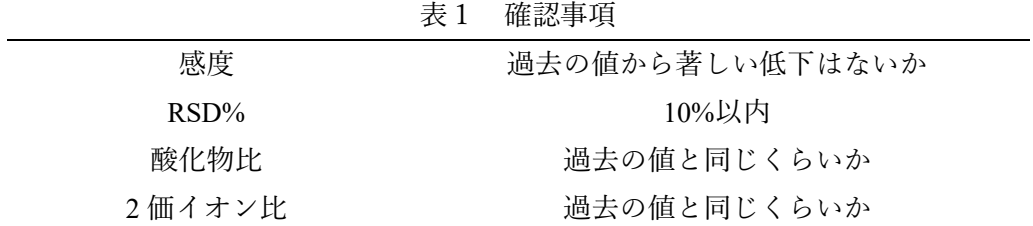

3. **バッチの作成(測定条件の設定)** ※**プリセットメソッドから新規作成する場合(初めて測定する元素の場合)は** p.5 **以降、**

**または根岸研(**5769**)に連絡する**

- **① 「ホーム」→「新規」**
- **② 作成**
	- **・「作成元」**→**「既存バッチ」**→**「選択」 ・「バッチフォルダの選択」画面で、参照する バッチを選択し、「開く」 ・「バッチコンテンツの選択」画面で、引用し たい項目**☑**(右図参照)**→**「OK」 ・バッチの保存先を確認して、新しいバッチ 名を入力して「作成」→「OK」**

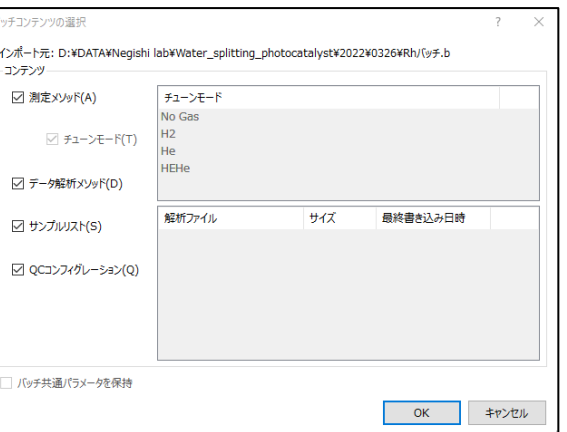

OK

キャンセル

- **③ 過去の設定を変更する場合:「セットアップ」、「元素選択」、「サンプル導入」、「分 析対象物リスト」、「検量線」、「サンプルリスト」を変更する(詳細は** p.5 **から参照)**
- 4. **チューン画面の操作方法(チューニング)**

※**チューニングは、**2**―⑤が終了後、可能(進捗は測定キューで確認する)**

**① 「タスクナビゲーター」**→**「チューンモード」→「オートチューンの開始」→「す べてのチューンモード」 ※プローブがチューニング液(**3 **番ポート)に入っている** オートチューンの開始  $\overline{\phantom{a}}$ **場合はスキップするに**☑**、入っていなければ**☑**を外す** 実行対象-**・オートチューン後のバッチは保存する(自動保存) ◎ すべてのチューンモード(A) ・表** 2 **を参照しつつ、確認**○ 選択したチューンモードのみ(S) □ ペリポンプ/ISIS プログラムをスキップする

| シグナル    | 突発的な変動がないか            |
|---------|-----------------------|
| カウント    | 過去の値から著しい低下はないか       |
| $RSD\%$ | 10%以内                 |
| 酸化物イオン比 | 過去の値と同じくらいか           |
| 2価イオン比  | 過去の値と同じくらいか           |
| マス軸     | $\pm 0.1$ 以内          |
| 分解能     | 「ピーク幅-10%」が 0.65-0.80 |
|         |                       |

**表** 2 **チューンレポート確認事項**

- 5. **測定開始**
	- **① 「ファイル」→「バッチの保存」**
	- **② 「ホーム」**→**「キューに追加」**
	- **③ 自動的に「オンラインデータ解析」画面が立ち上がる ・測定結果が順次反映されていく**
	- **④ 「オンライン** ICP-MS**」→「タスクナビゲーター」**→**「測定キュー」 ・キューのタスクにバッチ名が追加され「処理中」になる ・「サンプルリスト」から現在測定中のサンプルを確認することができる ・測定を停止させる場合は、「ホーム」→「一時停止」または「停止」**
	- **⑤ 「測定キュー」→「完了後のバイアル」を超純水(**1 **番ポート)に選択**
	- **⑥ 測定サンプルの追加や変更に関しては、**p.7 **以降を参照**
- 6. **測定終了**
	- **① 測定終了後、キュータスクが全て「完了」となっていることを確認**
	- **② 「オンライン** ICP-MS**」→「ホーム」**→**「プラズマ」→「はい」 「ホーム」→「オートサンプラ」→バイアルの「ホーム」をクリック→「閉じる」**
	- **③ プラズマが消灯し、装置がスタンバイモード(**LED**:オレンジ色)になったことを 確認**
	- **④ アプリを終了し、パソコンの電源を消す**
	- **⑤ 冷却水循環装置、オートサンプラ、アルゴンガス流量計の電源を消す アルゴン、水素、ヘリウムガスの元栓を閉める(元栓以外触らない)**
	- **⑥ ペリポンプチューブを外し、専用試薬類(超純水、洗浄液、チューニング液)のふ たを閉める(チューブは上の爪を外すだけでよい)**
	- **⑦ 測定レポートに必要事項を記入する ※測定に使用したバイアルを持ち帰ること**

**以降補足資料(何か疑問点がある場合は、根岸研(**5769**)へ)**

- 7. **バッチの作成(プリセットメソッドから新規作成する場合)**
	- **① 「ホーム」→「新規」**
	- **② 「作成元」から「プリセットメソッド」→「選択」→「一般メソッド」→「目的の メソッドを選択」(一般的には General Purpose を選択)**
	- **③ バッチの保存先、バッチ名を入力し、作成をクリック**
	- **④ 「セットアップ」画面の設定**

**・「測定モード」、「スペクトルモードオプション」、「測定オプション」を以下のよう に設定する**

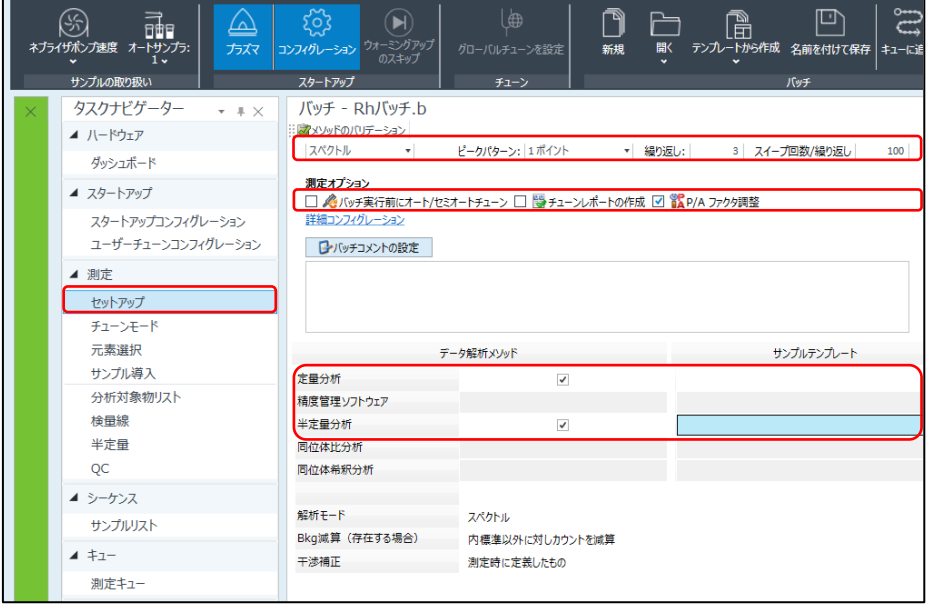

**・「定量分析」に**☑する。クイックスキャンやIntelliQuant **を行う場合は、「半定量分 析」にも**☑を入れる

**⑤ 「元素分析」画面の設定**

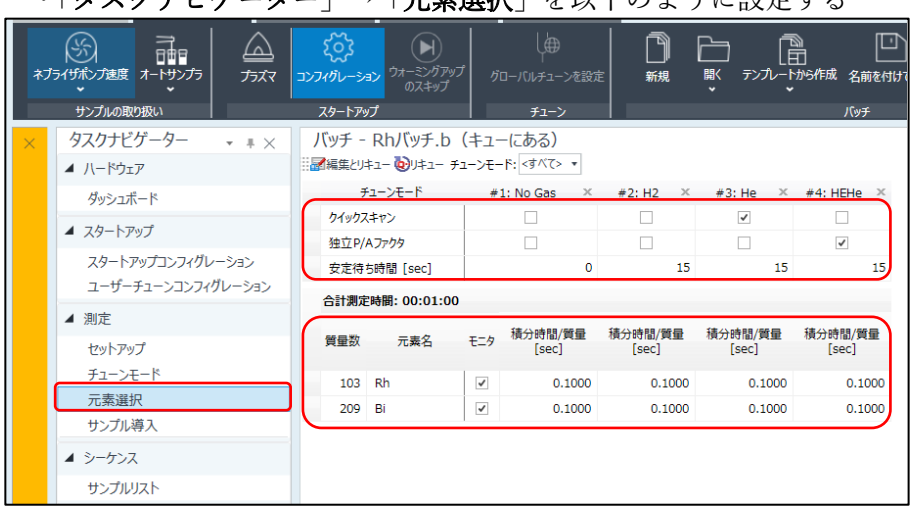

**・「タスクナビゲーター」→「元素選択」を以下のように設定する**

**・「元素の選択」→「チューンモード」からモードを選択→「すべて消去」→左下 「+」を押してリストを開き、すべて削除する ※すべてのチューンモードでこれを行う**

**・測定する元素を選択(オレンジ色に変化)→「OK」**

**(青色の元素は他のチューンモードで選択されている元素が反映される)**

- **⑥ 各質量数の積分時間を設定**
	- **・**1 sec/**質量を基準に、必要に応じて増減(**0.1 ~ 10 sec/**質量 の範囲で任意)**
- **⑦ 「サンプル導入」の画面の設定**

**・チューンバイアル(**3 **番ポート)の場所を選択し、以下のように設定する**

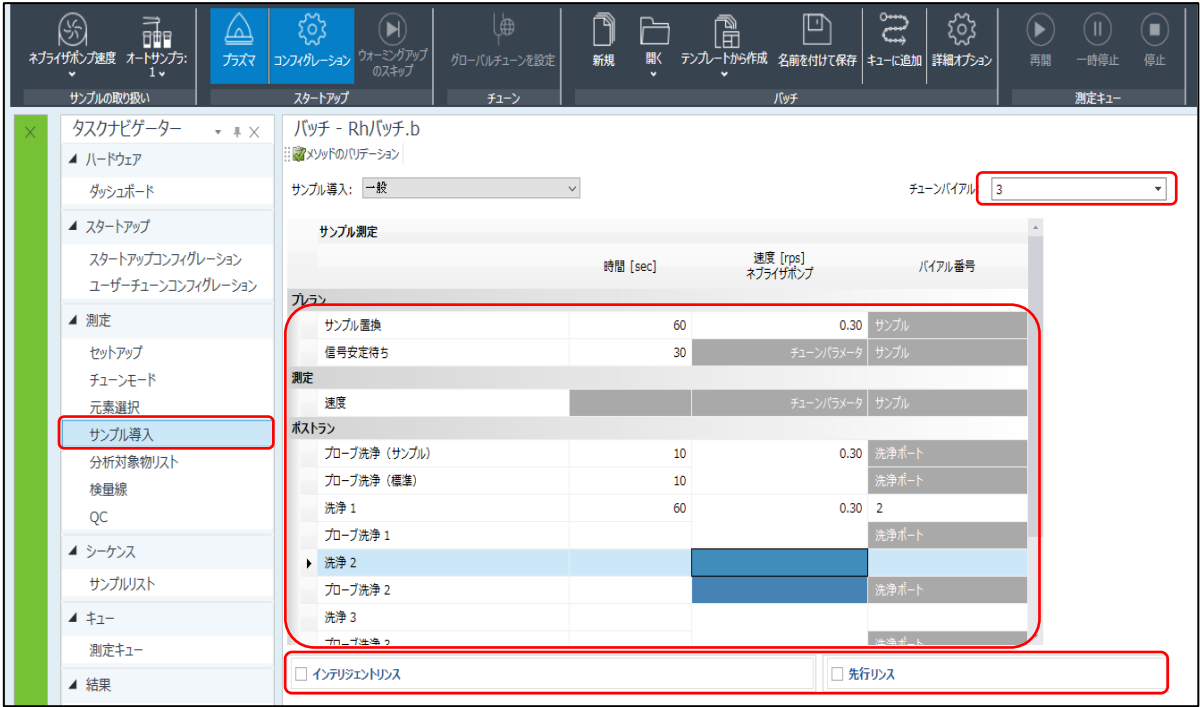

**⑧ 「分析対象物リスト」画面の設定**

**・新規で設定する場合、リストを全選択してから「**×**」ボタンを押して削除する**

**・「**×**」の** 2 **つ左の「測定メソッドからリストを読み込む」をクリック**

**・読み込まれたリストの各質量数に対して、内標準か分析対象物(測定元素)を指 定する**

**⑨ 「検量線」画面の設定**

**・原点(原点無視、原点強制通貨、ブランク強制通過)、内標準、最小濃度、単位 を指定(特に指定がない場合、原点:ブランク強制通過、最小濃度:**0. **また、内標 準は質量数で表示されるため注意)**

- **・レベル(検量線の濃度を入力)**
- **※検量線の点を増やしたい場合は、右クリック→「レベルの追加」**
- **⑩ 「サンプルリスト」画面の設定**

**・以下の設定を参考に必要事項に記入する。サンプルタイプは以下参照**

CalBlk **:検量線用のブランクに設定**

CalStd **:検量線の標準溶液に設定**

Sample **:解析する未知サンプルに設定**

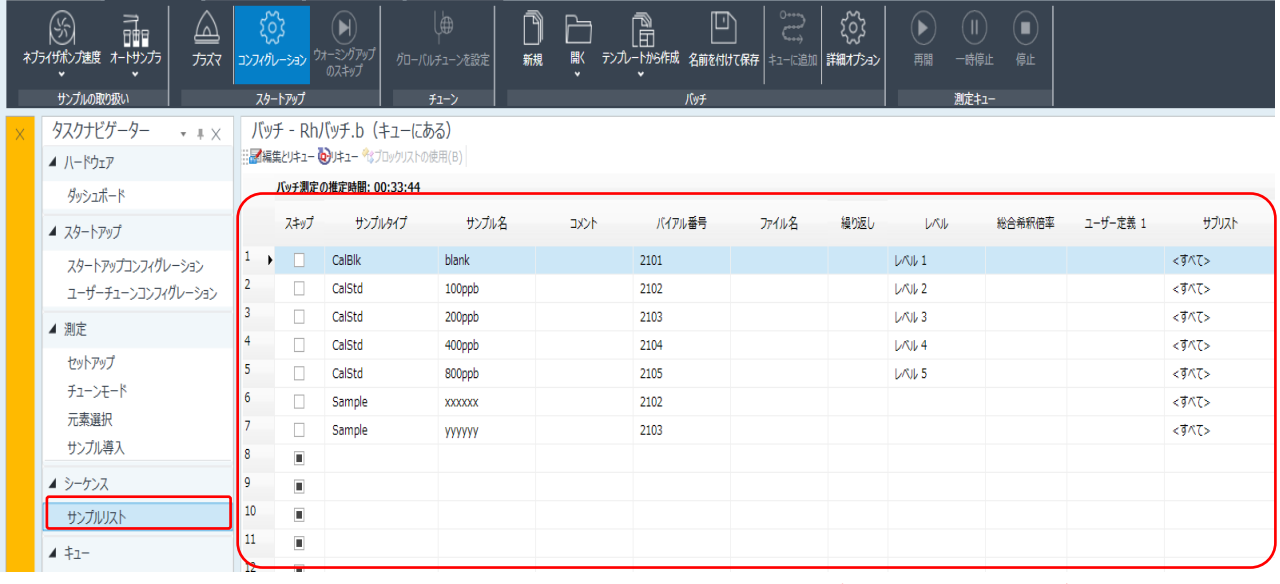

**※バイアルをセットした場所と、入力した場所が一致していることを確認する**

**⑪ メソッドのバリデーション及びバッチの保存**

**・「メソッドのバリデーション」をクリック ※エラーメッセージが表示される場合、ダブルクリックするとエラーの原因の画 面にジャンプするので修正する**

**・「ファイル」→「バッチの保存」**

- 8. **測定サンプルの追加や変更(測定中)**
	- **① 「測定キュー」→「サンプルリスト」→編集したい行を選択→「編集モードの開 始」**
	- **② サンプルリストを編集し、「編集モードの終了」 ※編集モードを開いたままにしておくと、選択されている行までは測定が実行さ れるが、それ以降の行に進むことができないため、必ず編集モードを終了する**
- 9. **測定サンプルの追加(測定終了後)**
	- **① 「測定キュー」→「サンプルリスト」→「編集とリキュー」をクリック**
	- **② 再度、サンプルリストの編集画面が開く**

**・追加したい試料を入力し、「リキュー」をクリック**

**③ スキップにチェックが入っている試料は測定が飛ばされ、新たに加えた試料の測 定が始まる**